# Monitor Calibration Tool Ver.3.2.0

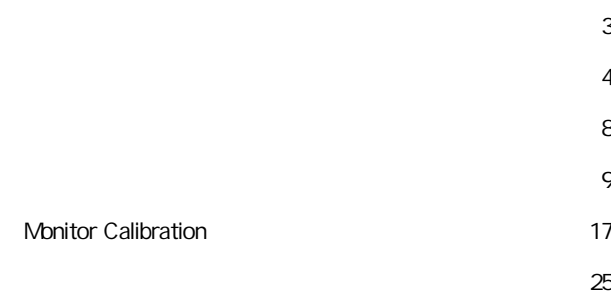

 $\sim$  26

OS Windows XP (32 Bit), Windows Vista (32 Bit), Windows 7 (32 Bit)

1280x1024(SXGA)

DVI-D

USB-Serial

KONICA MNOLTA CA-210 X-Rite i1 Display 2 Jeti Specbos (with FTDI driver v.2.8.24)

 $\overline{\mathsf{USB}}$ 

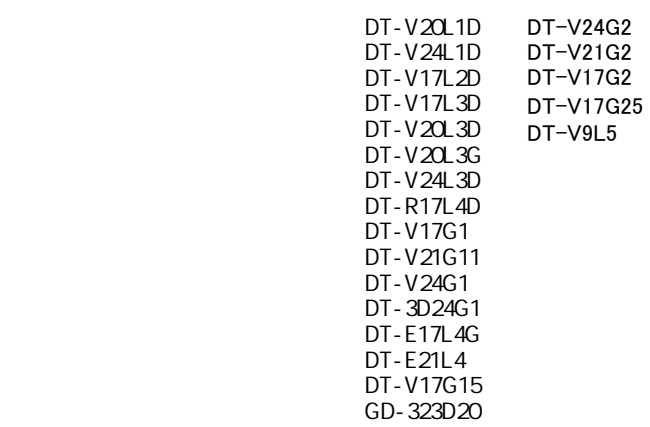

 $\mathbf{1}$ 

・ パソコン 上記、システム条件を満たすもの 1台

RS-232C) (D-sub 9pin)

http://www3.jvckenwood.com/support/mail/pro\_sys.html

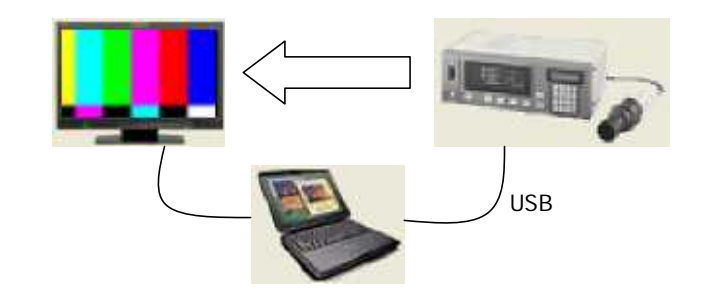

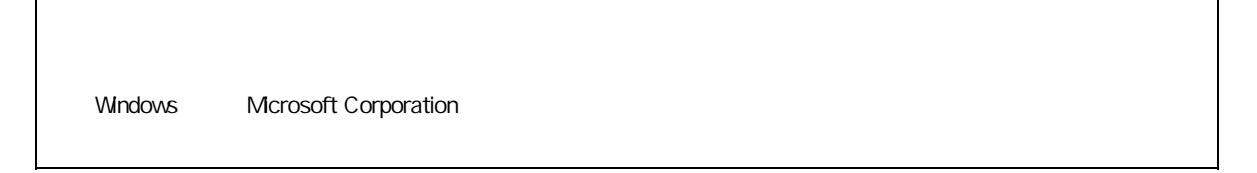

1.インストールCDをPCのドライブに挿入してください。または、インストールファイルの入ったメディアを挿入してください。

### "Setup.exe"

Microsoft Visual C++ 2010 **ARTIC RIGHT TO PC** 

Microsoft Visual Studio

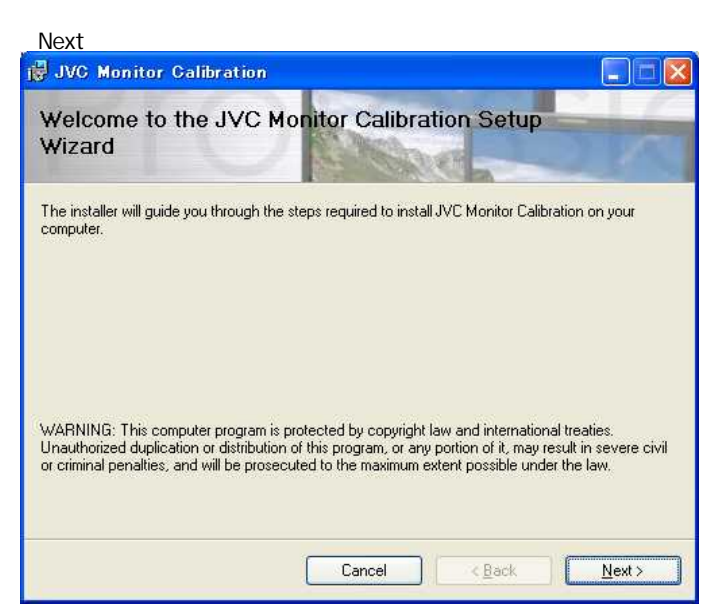

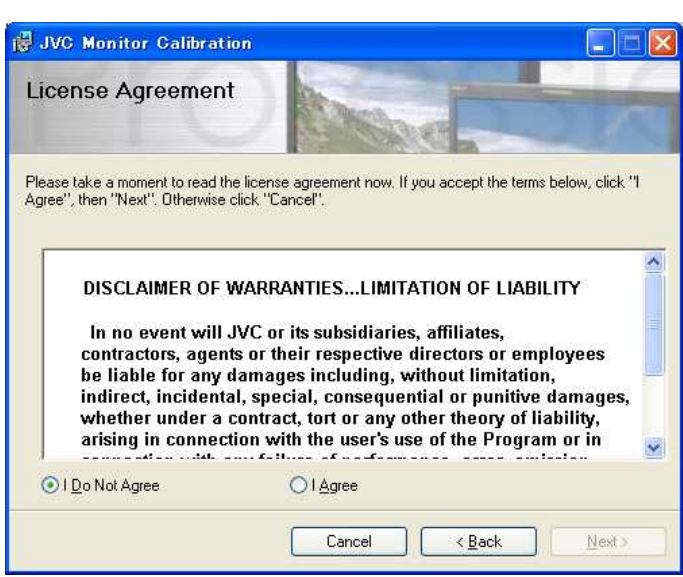

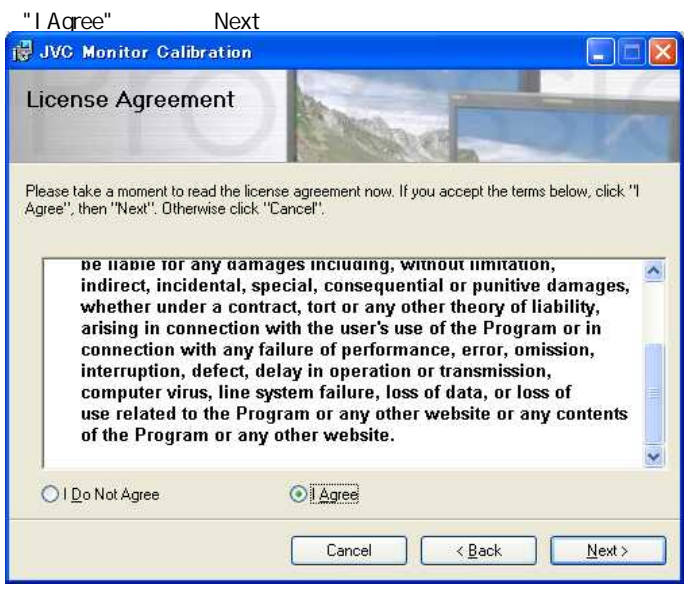

または、Next Next トランドの

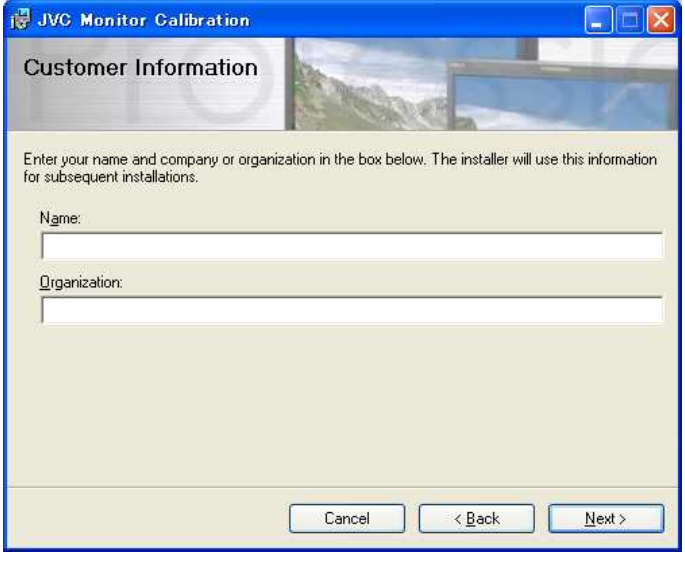

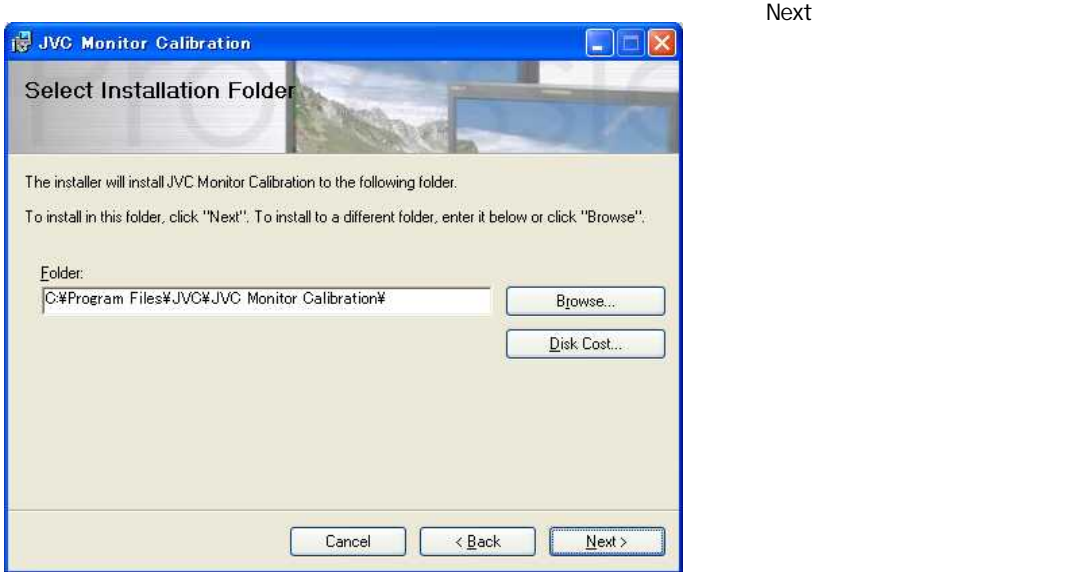

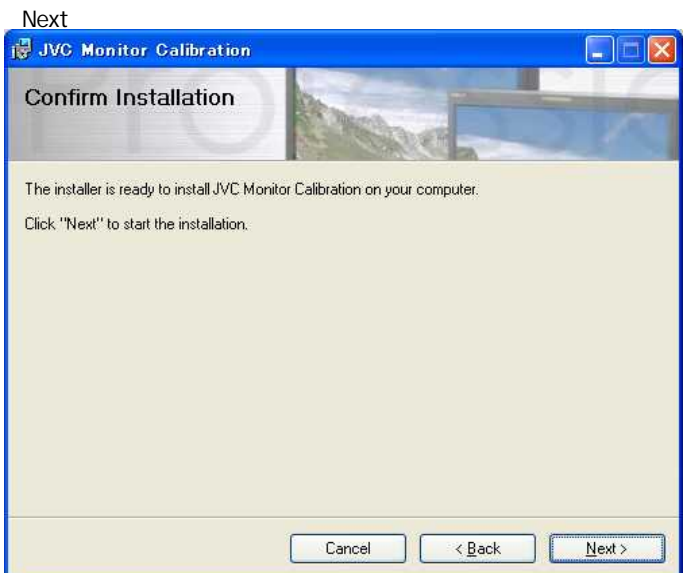

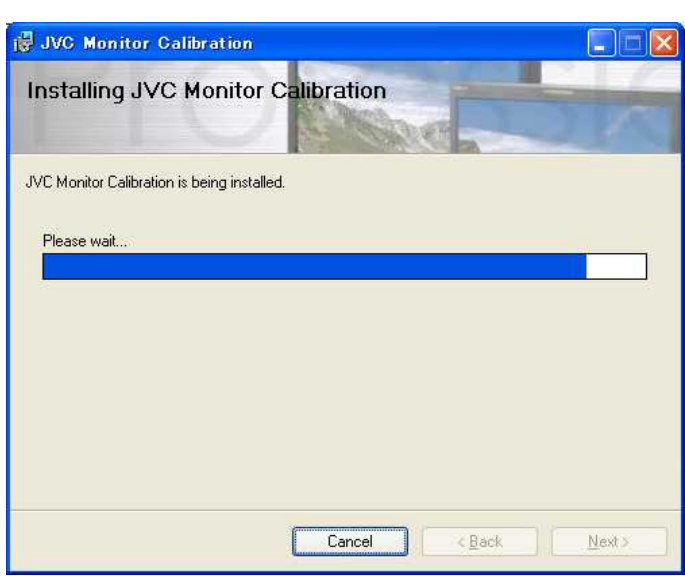

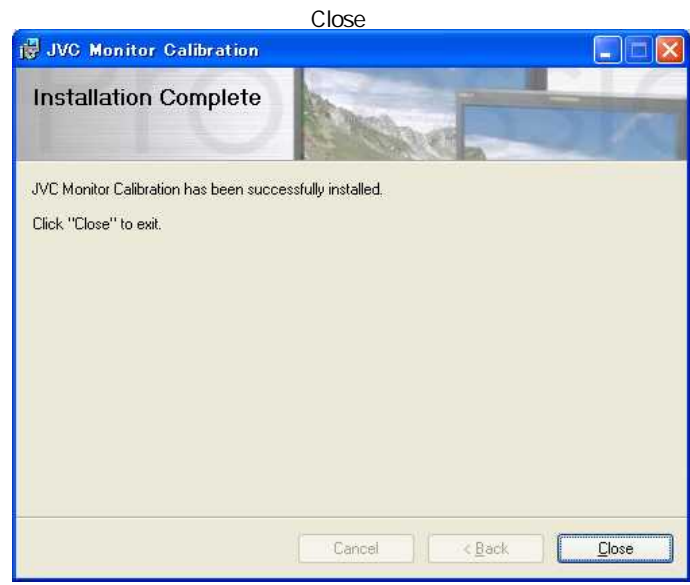

 $\overline{\mathbf{x}}$ 

#### PC Wonitor Calibration" calibration:<br>"Monitor Calibration"

"Help" +"Register License"<br>"OK" + "OK" 12文字のライセンスコードを入力して"OK"ボタンをクリックしてください。

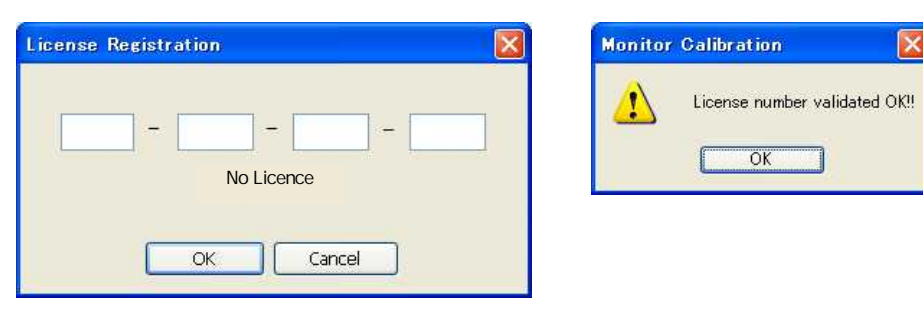

windows Vista Windows 7 The Term of the Windows 7

Administrator <sup>"</sup>Monitor Calibration" のショートカットアイコントロールを用いてプロパティを開き、"セキュリティを開き、"セキュリティアの"でフルコントロールを開 Administrator

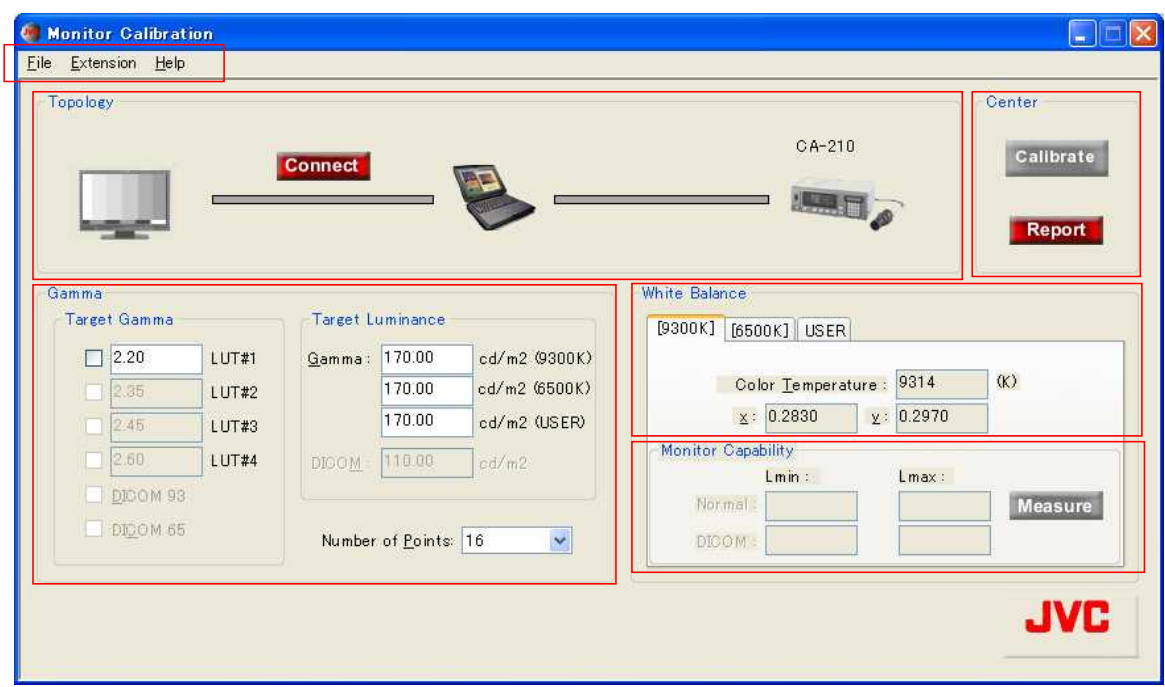

#### "File" "Extension" "Help"

## **File**

Load NVRAM "Save NVRAM"

#### Load NVRAM

NVRAM **EXAM**  $\blacksquare$   $\blacksquare$  dat"

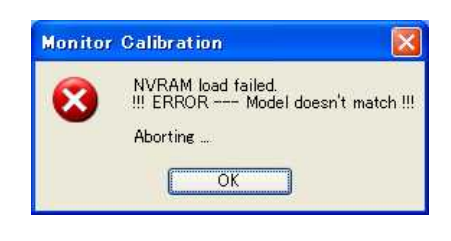

### Save NVRAM

NVRAM PC ※ データの拡張子は"~.dat"です。

#### Exit

"Yes"

キャリブレーション対象であるガンマ、ホワイトバランスおよびバックライト輝度のデータ(NVRAM)をロード、セーブができます

#### Extension

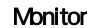

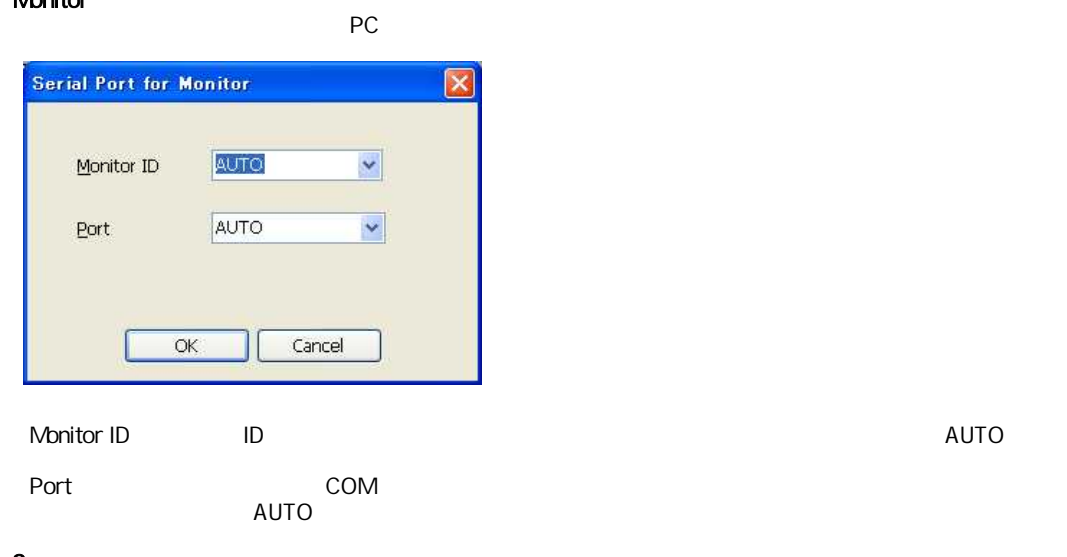

#### Sensor

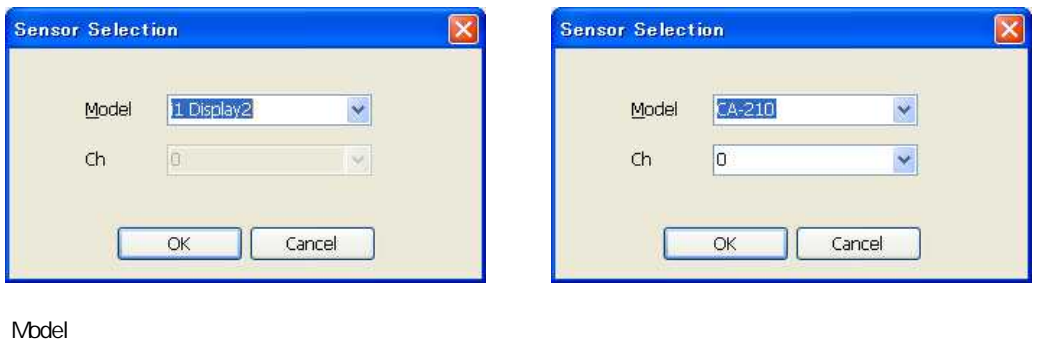

CA-210, i1 Display2, i1 Display3/Pro(OEM Ver.), Jeti Specbos (Ver.3.0.2)

Ch: CA-210 Ch: CA-210 Ch: CA-210

 $\alpha$ ch

## ・White Balance

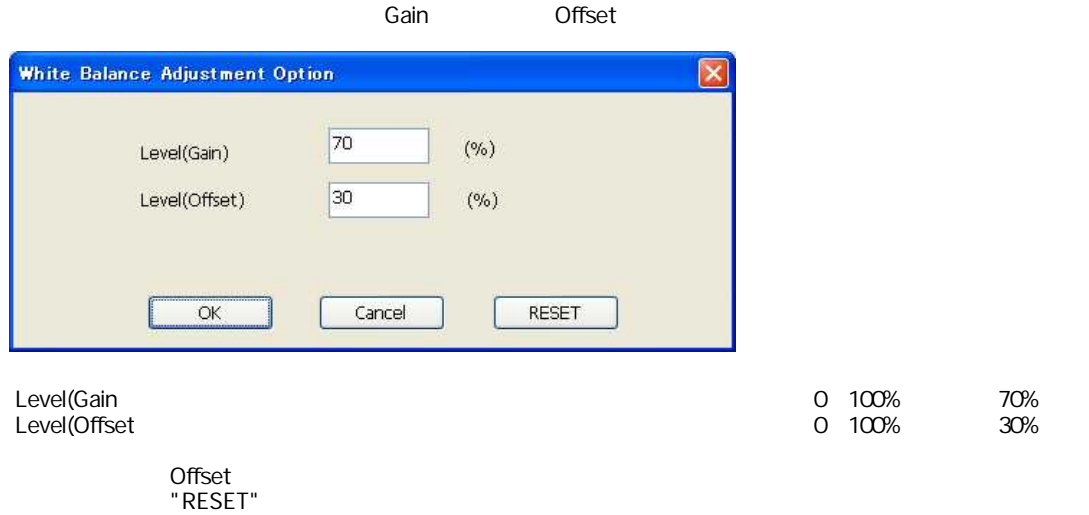

### **Calibration Mode**

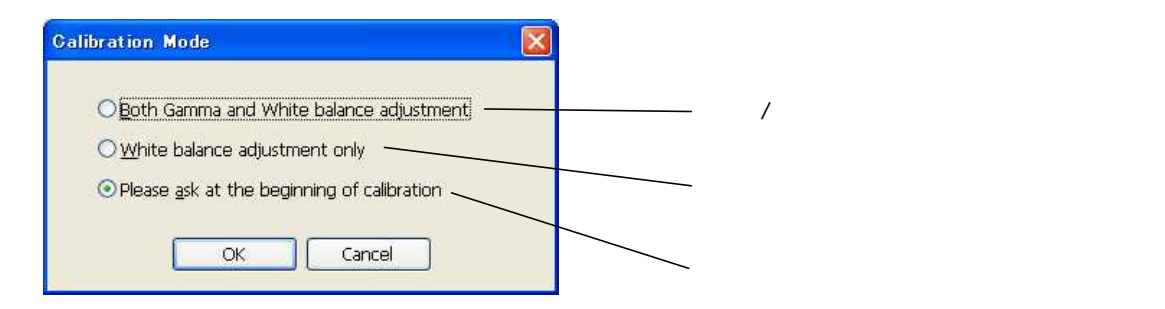

### **Backup Option**

 $NVRAM$ 

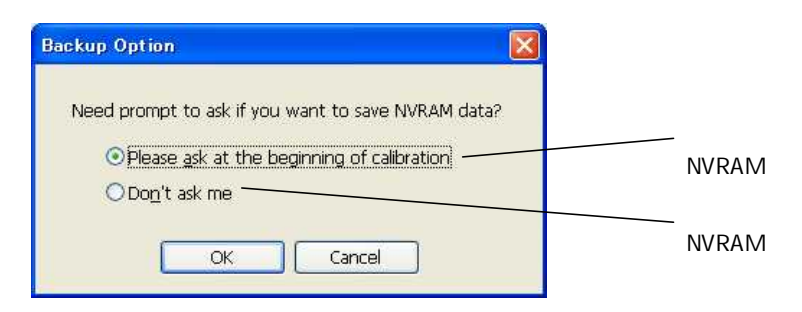

#### Measurement Type 測定モードにおける測定対象パラメータを選択する設定です。

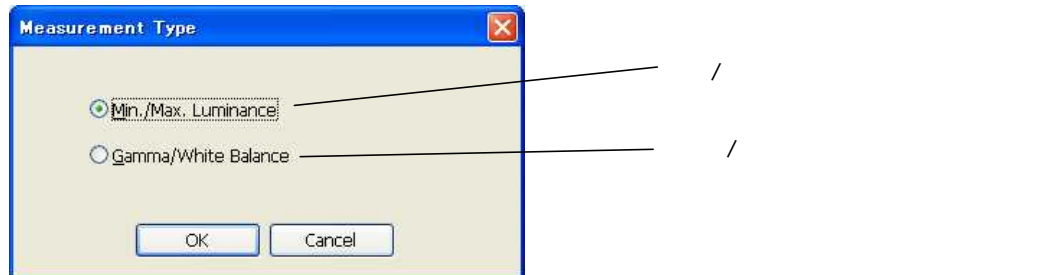

### **Help**

### **Register License**

<u>16</u> OK

本ソフトウェアのライセンスコードの入力、ヘルプの閲覧、バージョン情報表示が行えます。

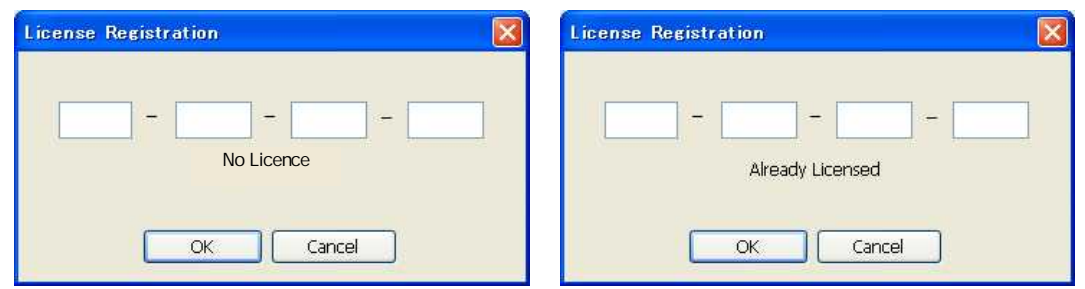

**Help Contents** 

## About this software

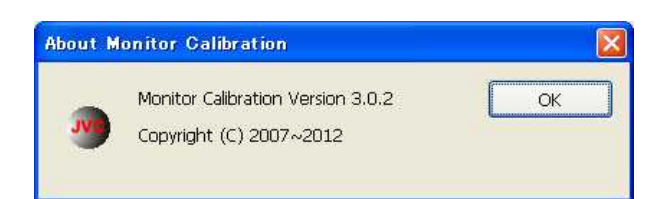

モニター、PC、そしてフォトメーターのコネクト状態を表示します。

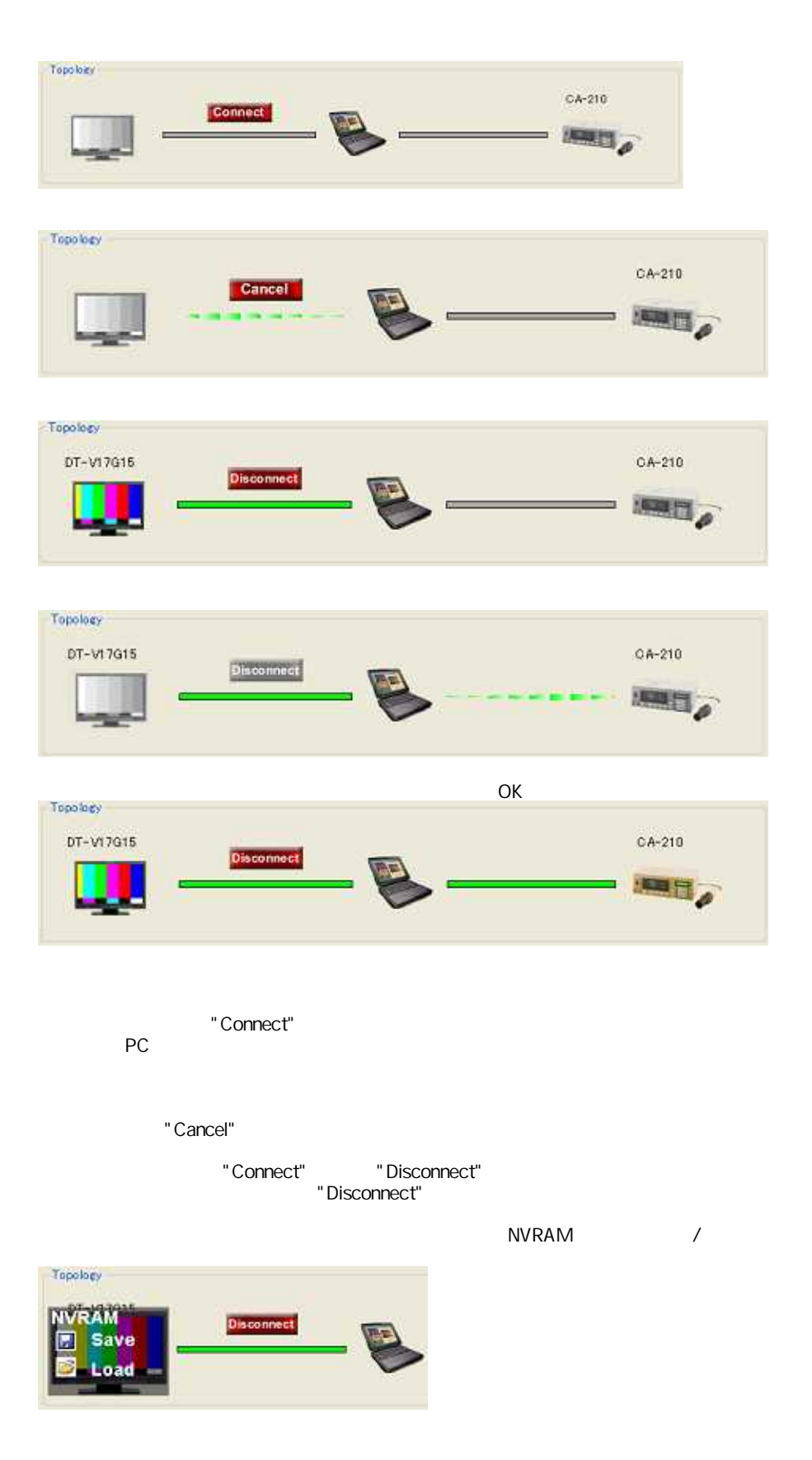

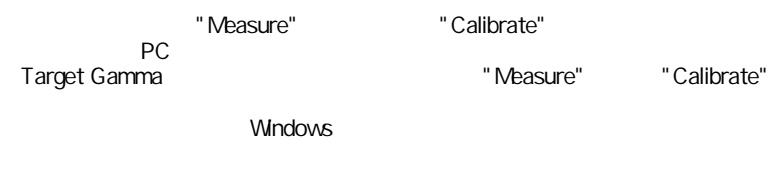

"Cancel"

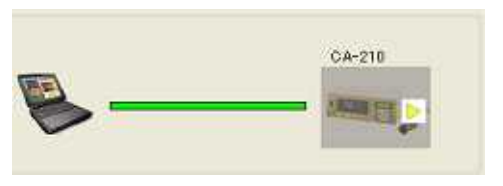

"Yes"

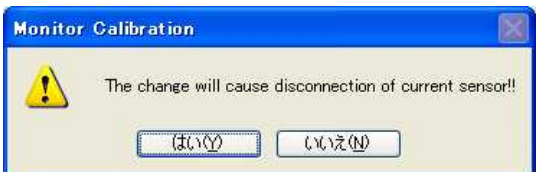

CA-210 CA-210 CA-210

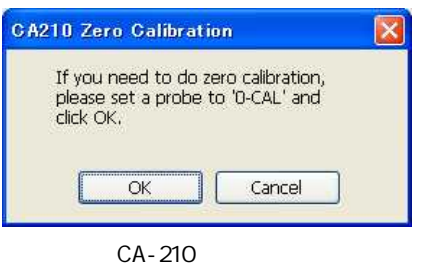

OK

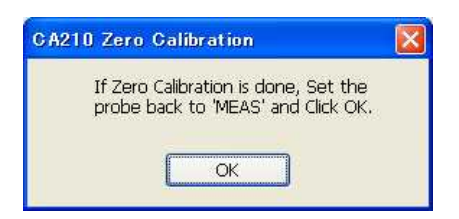

CA-210 "OCAL"

OK<br>"MEAS"

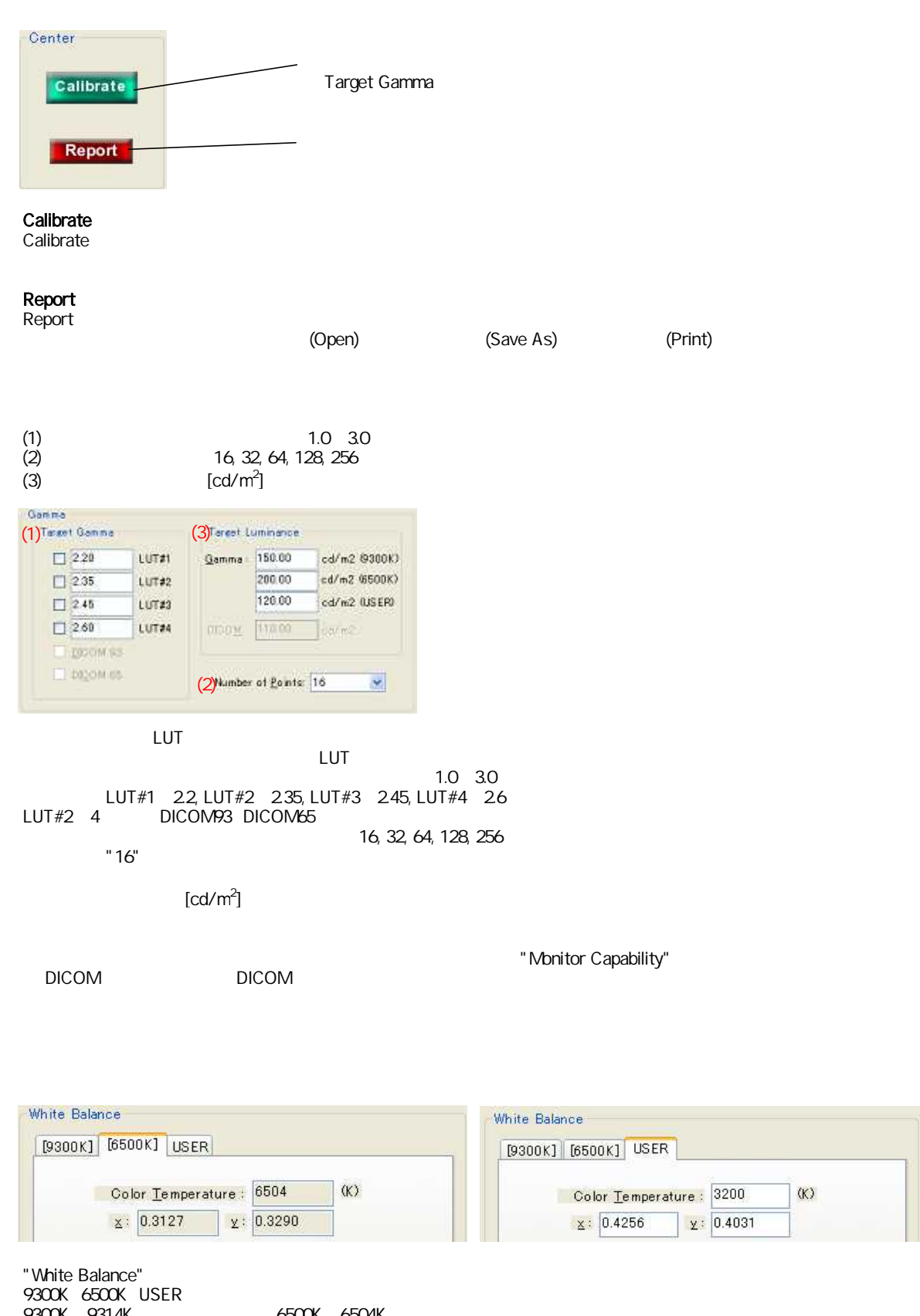

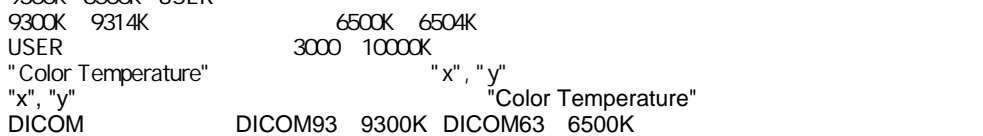

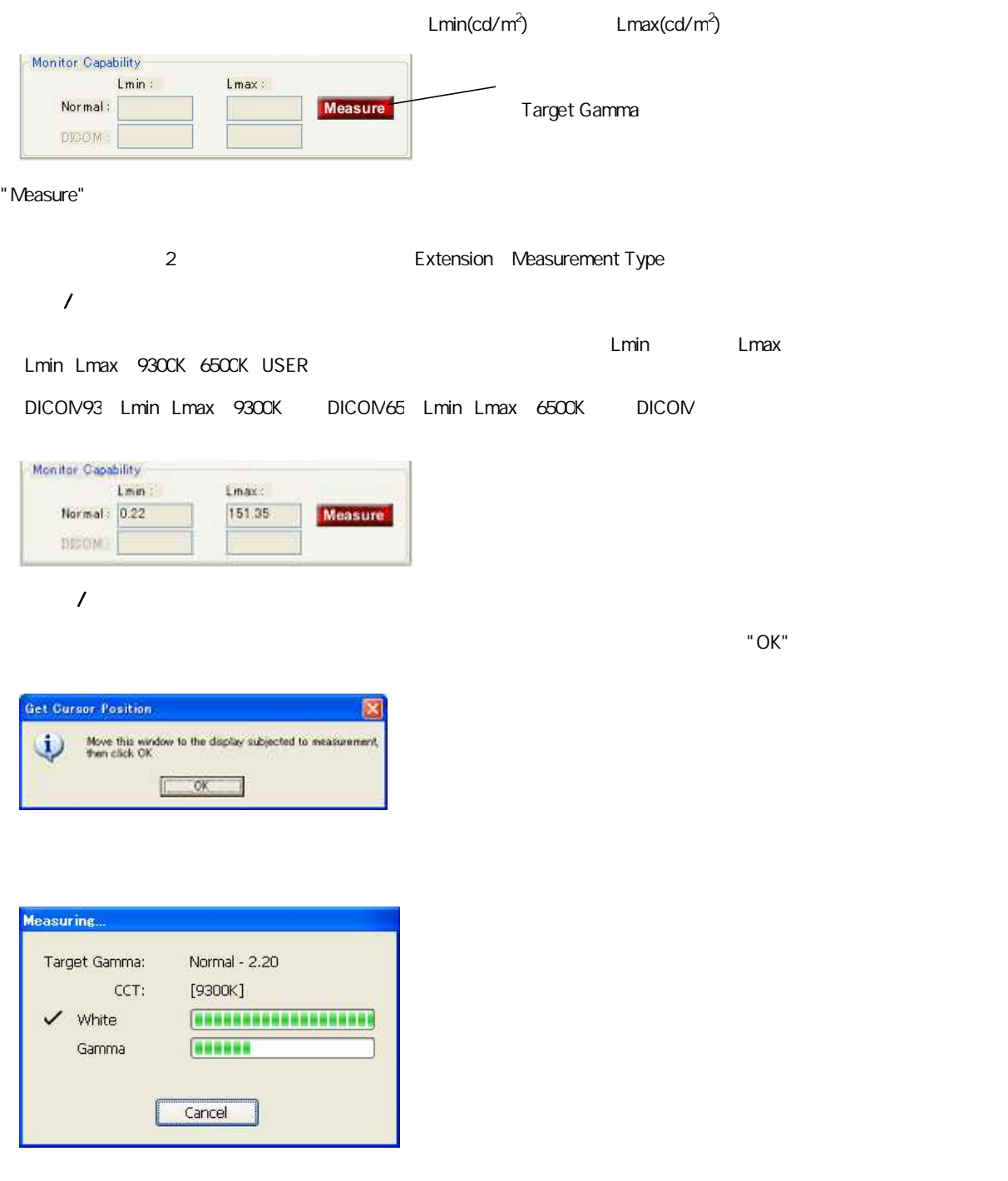

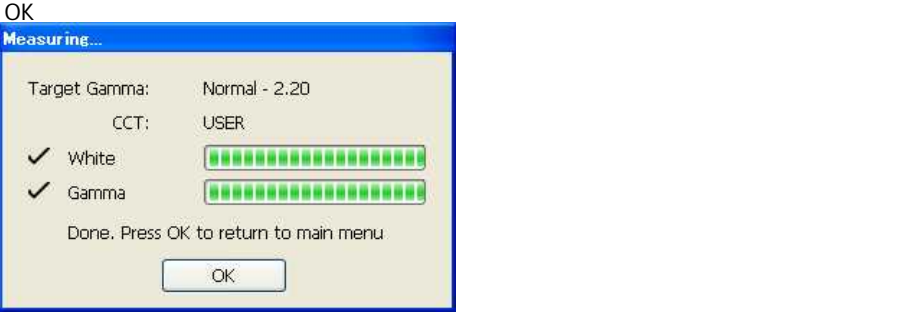

ー<br>トラインドウインドウの<sub>アプ</sub>ルトウインドウの<sub>ポー</sub>トでは、"Monitor Calibration"<br>サート"

## **Monitor Calibration**

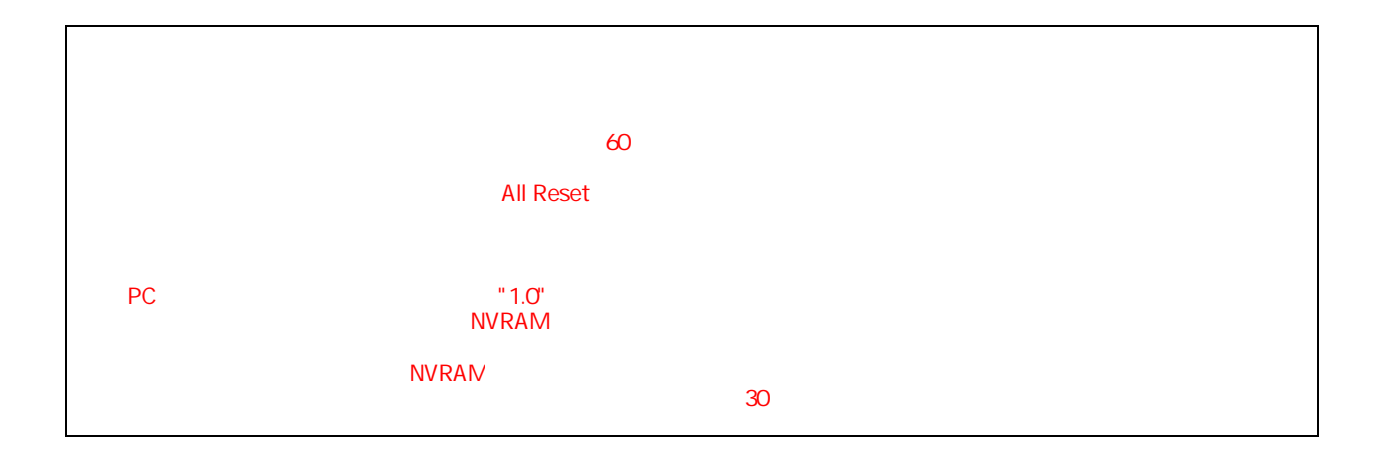

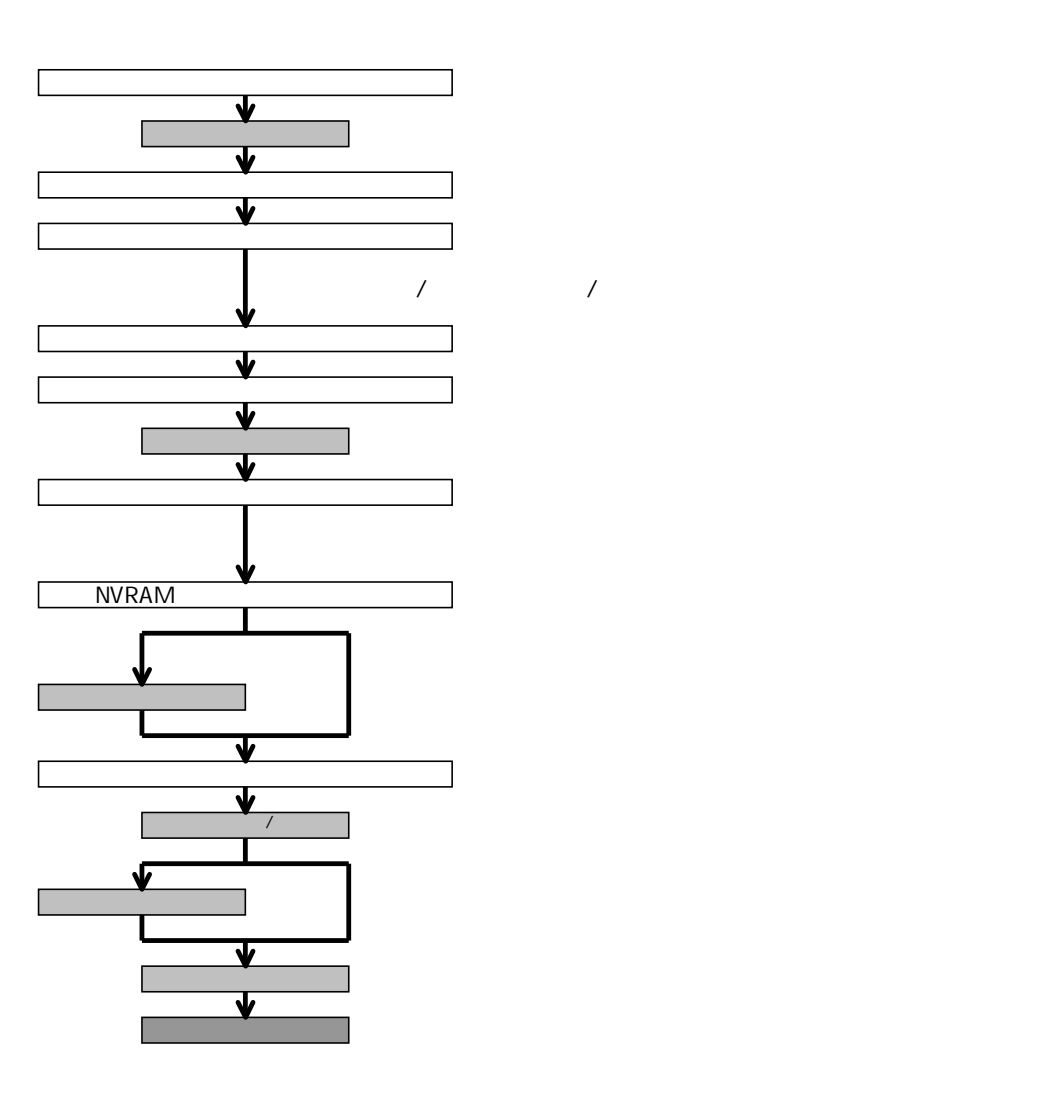

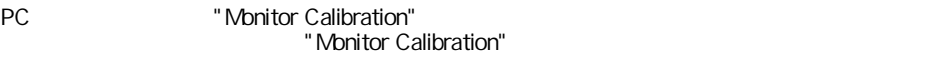

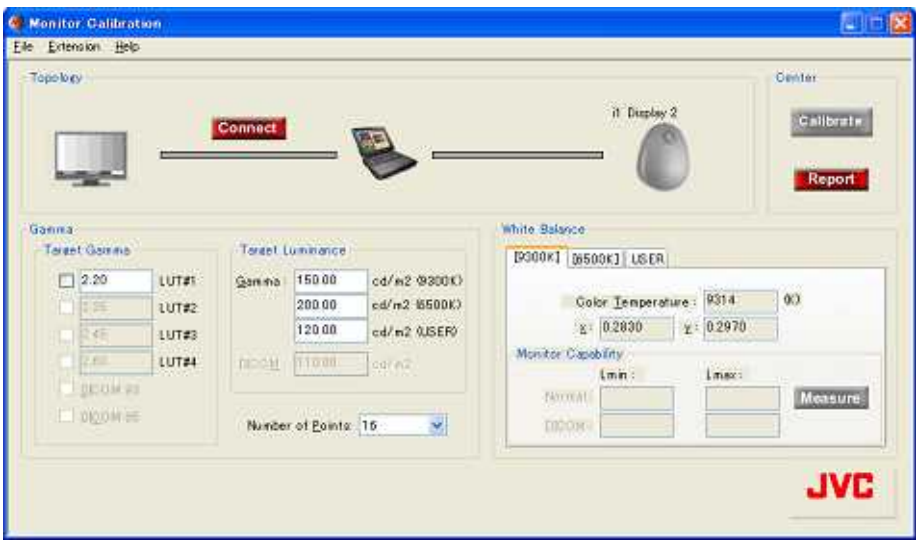

PC

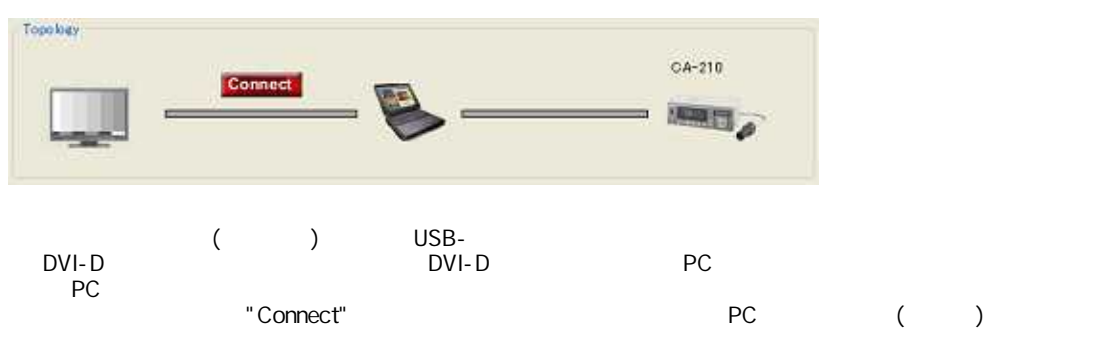

" Cancel"

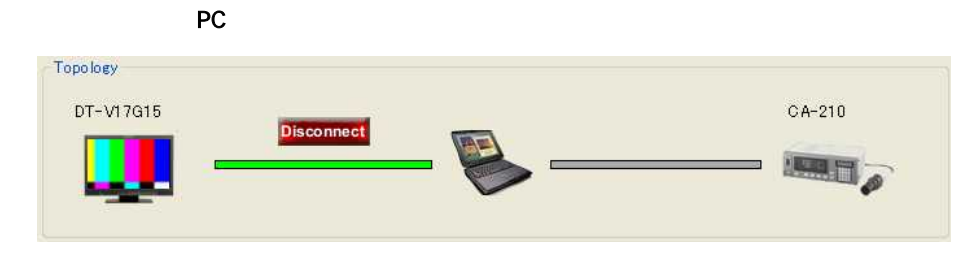

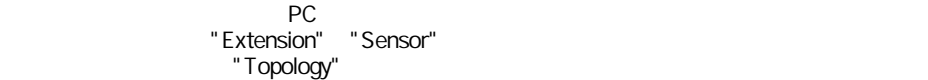

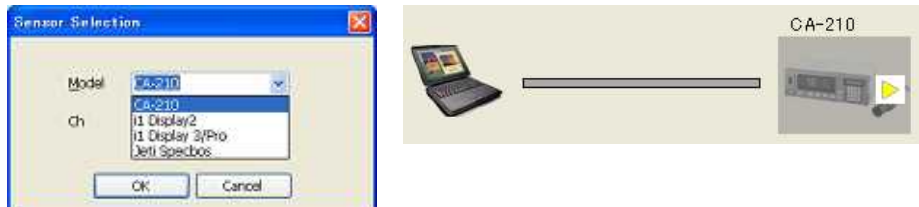

④ アプリケーション上の"Measure"ボタン、または"Calibrate"ボタンをクリックしてください。 PC マイトリック アクセス アクセス しゅうしょう アクセス しゅうしょう

※ Target Gammaを一つ以上チェックしていないと、"Measure"ボタン、"Calibrate"ボタンは有効になりません。

Windows

" Cancel"

※ 上記で、"Calibrate"ボタンをクリックした場合、キャリブレーションプロセスに進みます。

 $\blacksquare$  Abort" Abort"

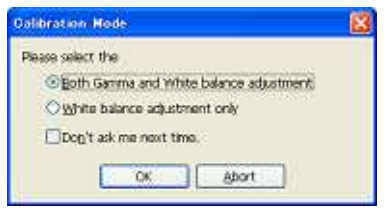

 $\overline{1}$ 

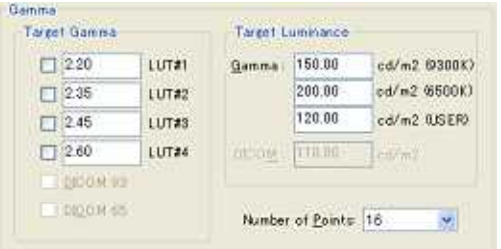

 $L$ UT $\,$  $L$ UT  $\sim$  $1.0~3.0$ 初期値は、LUT#1=2.2, LUT#2=2.35, LUT#3=2.45, LUT#4=2.6です。 LUT#2~4 DICOM93 DICOM65  $\frac{16}{32}$ , 64, 128, 256 "16"

16… 3 32… 5 64… 8 128… 14 256… 25

 $[cd/m^2]$  $\mathbf{j}$  , the contract of  $\mathbf{k}$ 

DICOM

white the Monitor Capability"<br>
The Second Second Second Second Second Second Second Second Second Second Second Second Second Second Second <br>
The Second Second Second Second Second Second Second Second Second Second Second

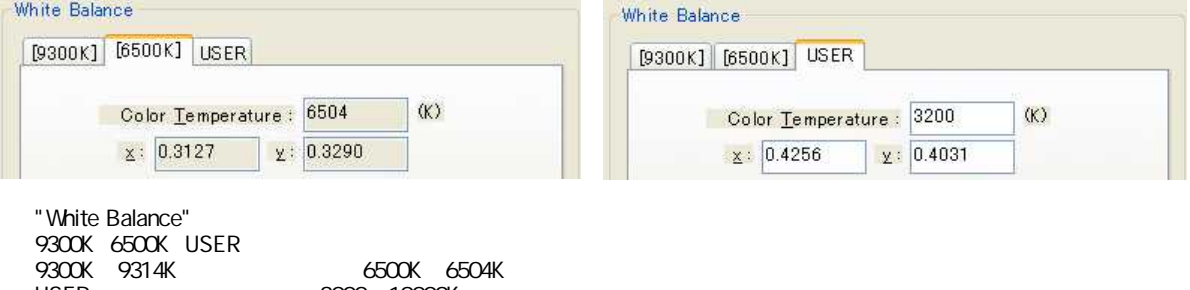

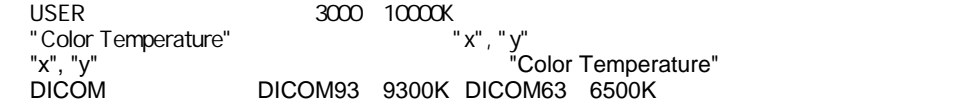

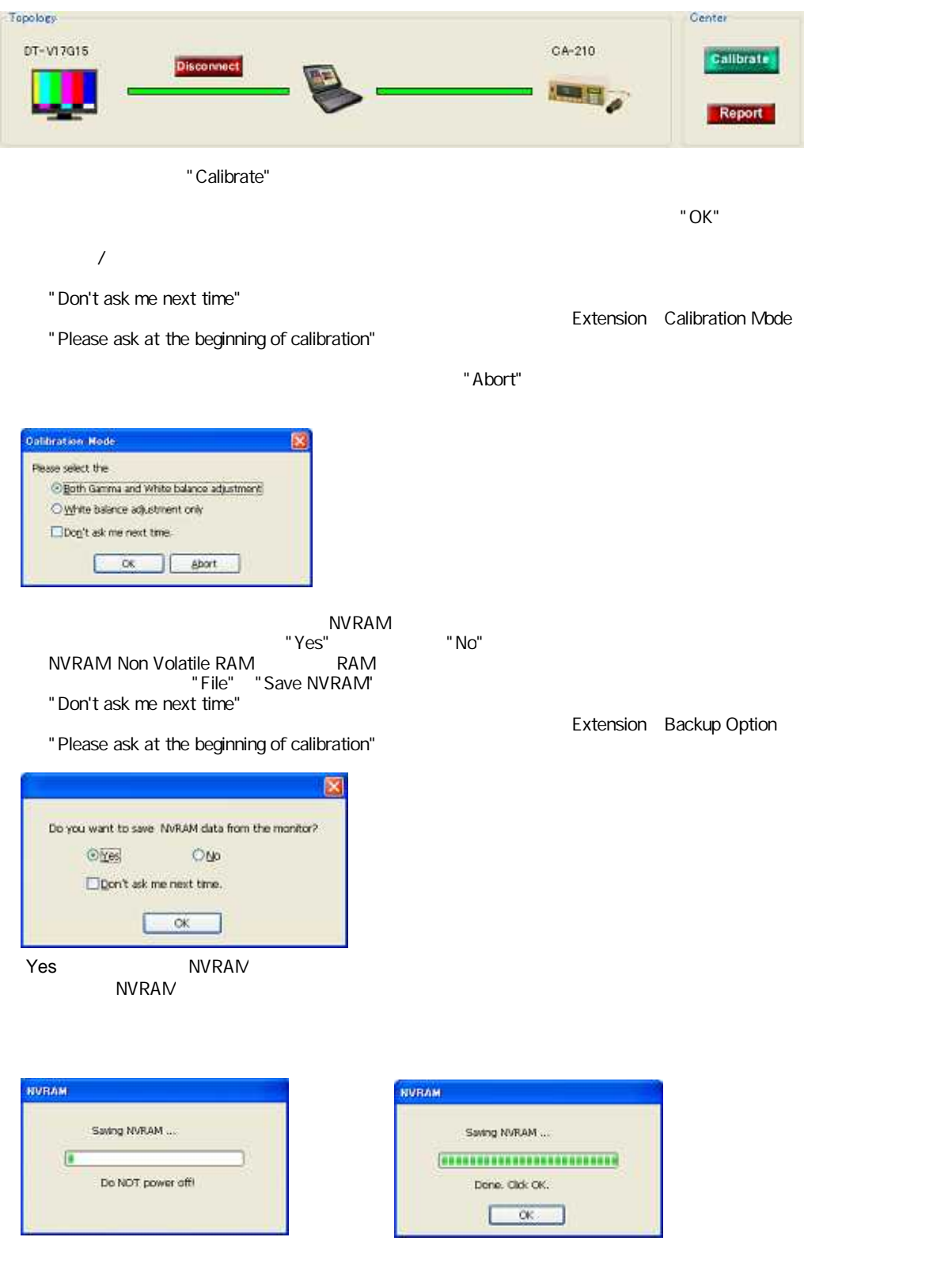

"OK"

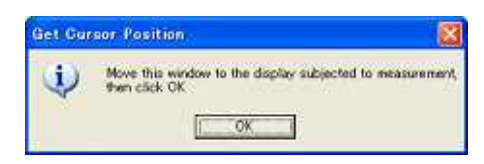

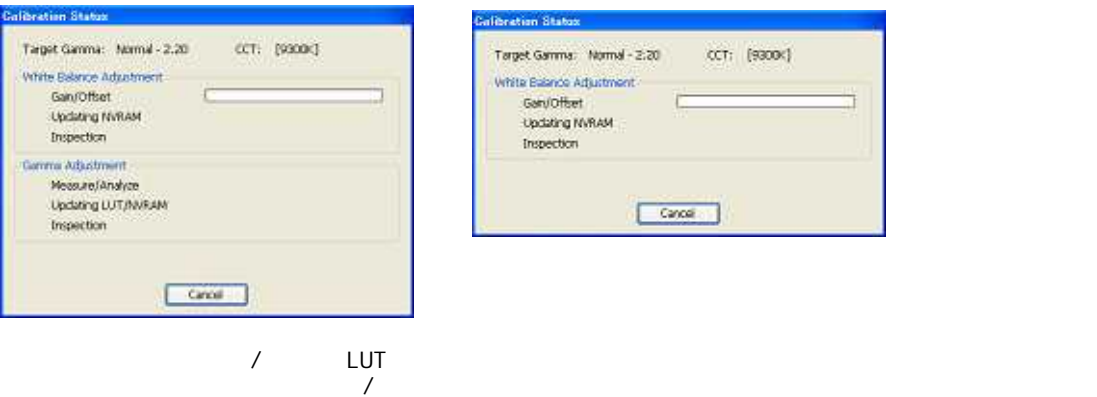

get Gamma: Normal - 2:20 CCT: (9300K) ite Balance Adjustment GanyOffiet<br>Updating NVRAM<br>Inspection r  $\boxed{\text{Case}}$ 

"Cancel"  $\blacksquare$ 

 $\text{FSC}$ 

#### OKボタンをクリックするとメインウインドウが再表示され、レポートウインドウが新たに開きます。

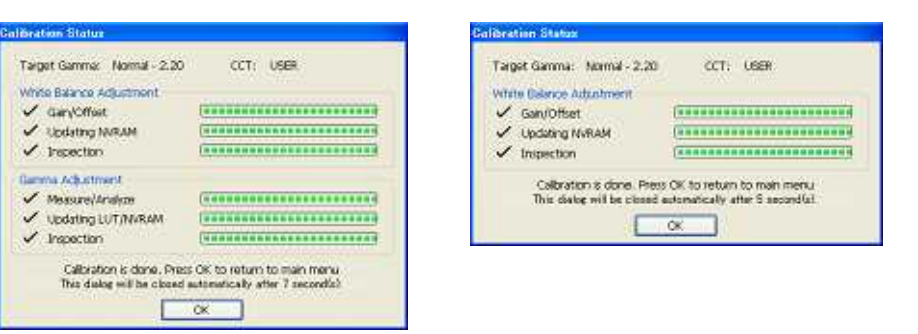

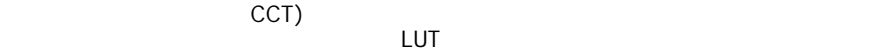

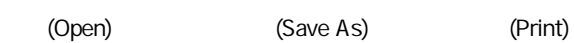

 $\sim$  2011  $\sim$  2011  $\sim$  2011  $\sim$  2011  $\sim$  2011  $\sim$  2012  $\sim$  2012  $\sim$  2012  $\sim$  2012  $\sim$  2012  $\sim$  2012  $\sim$  2012  $\sim$  2012  $\sim$  2012  $\sim$  2012  $\sim$  2012  $\sim$  2012  $\sim$  2012  $\sim$  2012  $\sim$  2012  $\sim$  2012  $\sim$  2012

**CCT** 

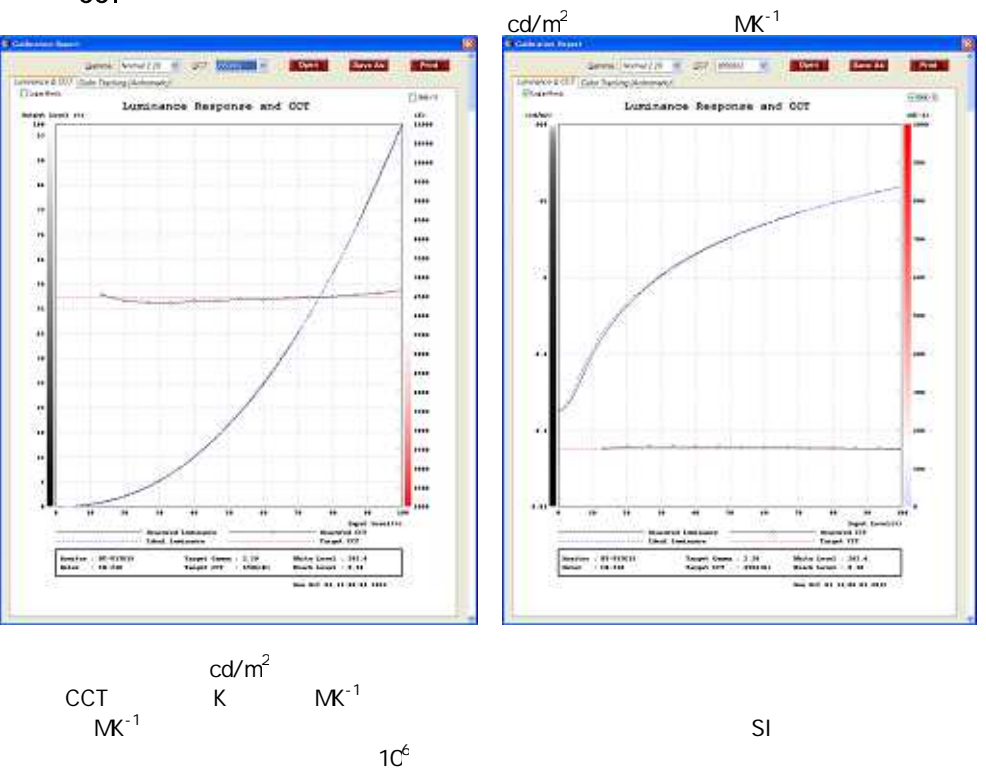

 $1.5$  2

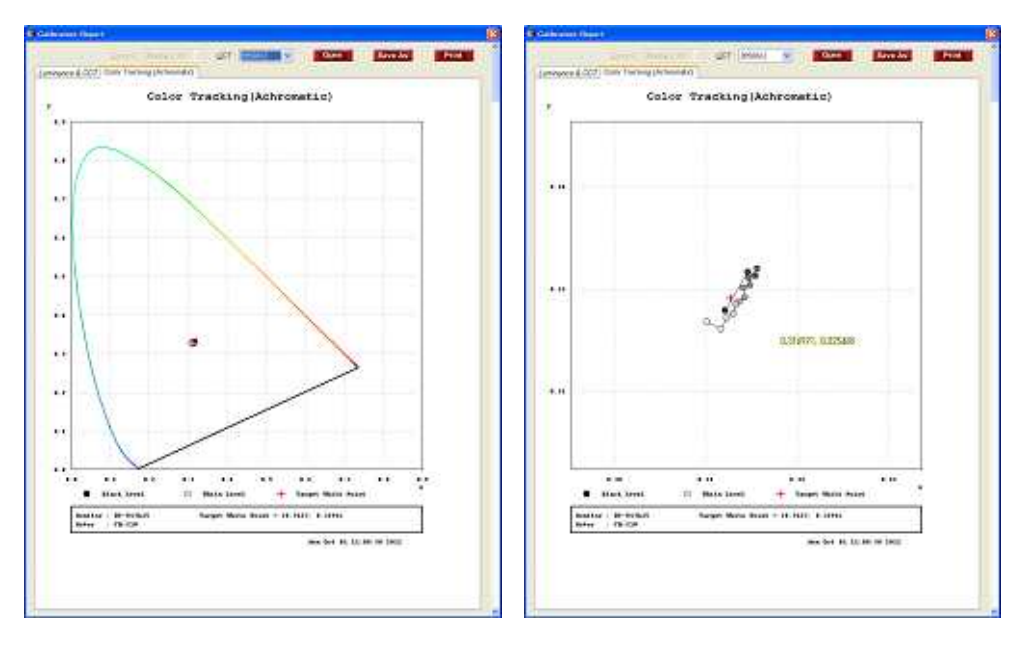

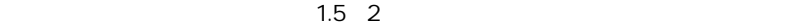

#### $\mu$ " Open"  $\sigma$  $($  rpt)

レポート右上にある"Save As"ボタンをクリックすると、レポートファイル(~.rpt)を保存することができます。

 $\mathsf{u} \in \mathsf{P}$  Print" $\mathsf{u} \in \mathsf{P}$ 

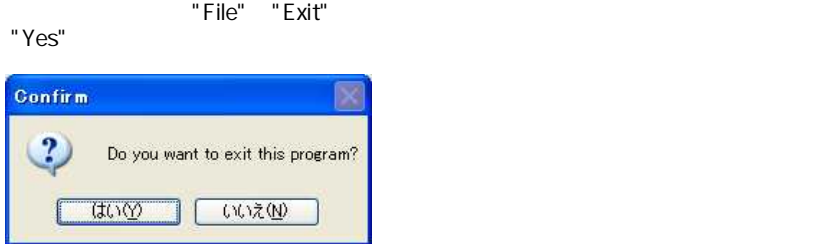

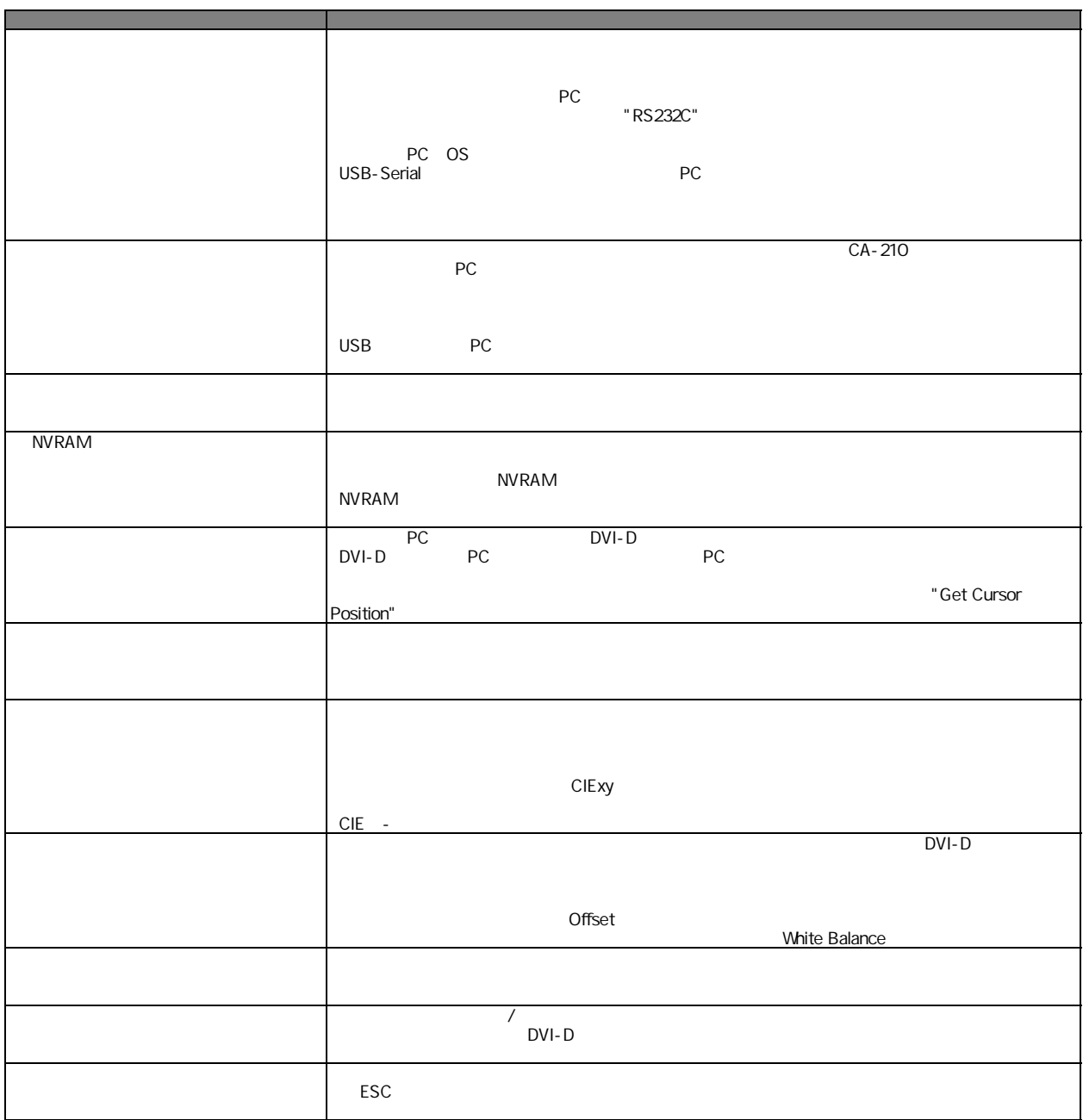

http://www3.jvckenwood.com/support/mail/pro\_sys.html

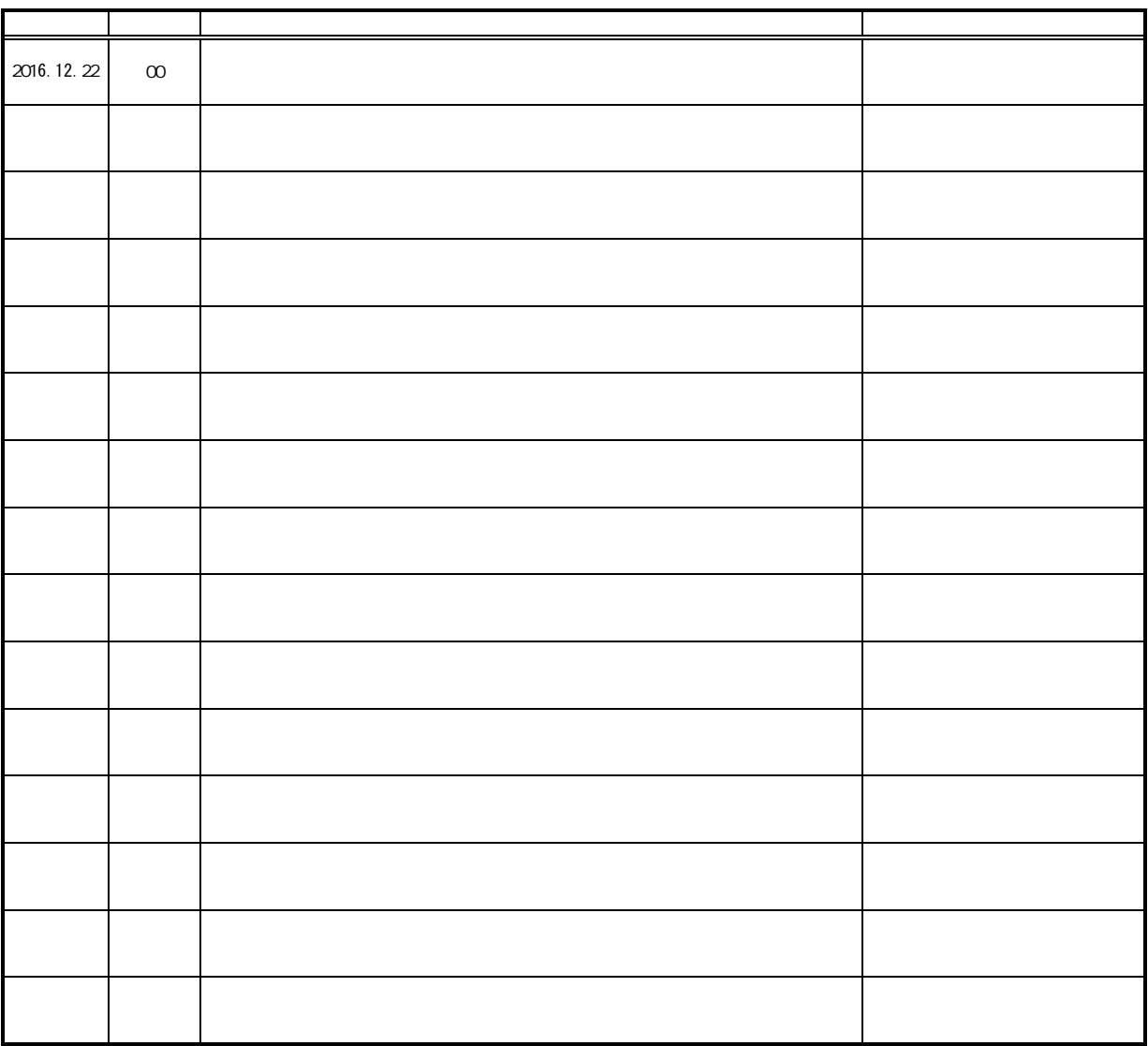